Attachment C

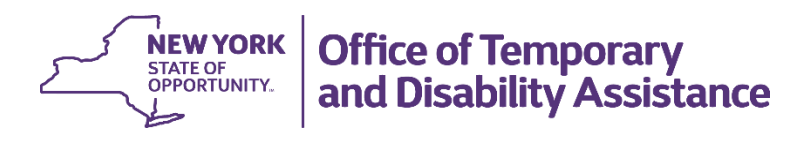

# **Biennial Employment Plan System (BEPS): District System User**

## **User Manual**

August 2021

For Training Purposes Only

**This manual is provided under a contractual agreement between the**

**New York State Office of Temporary and Disability Assistance Division of Administrative Services Training and Staff Development**

#### **AND**

**Professional Development Program Rockefeller College of Public Affairs & Policy University at Albany Through The Research Foundation for The State University of New York**

# **Table of Contents**

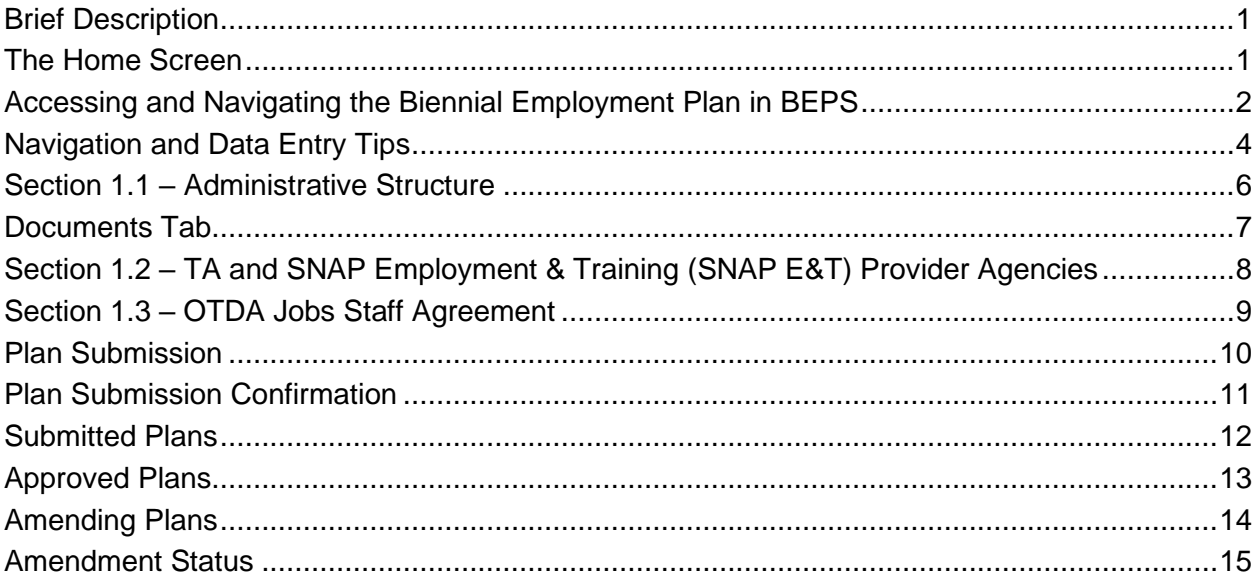

# **Table of Figures**

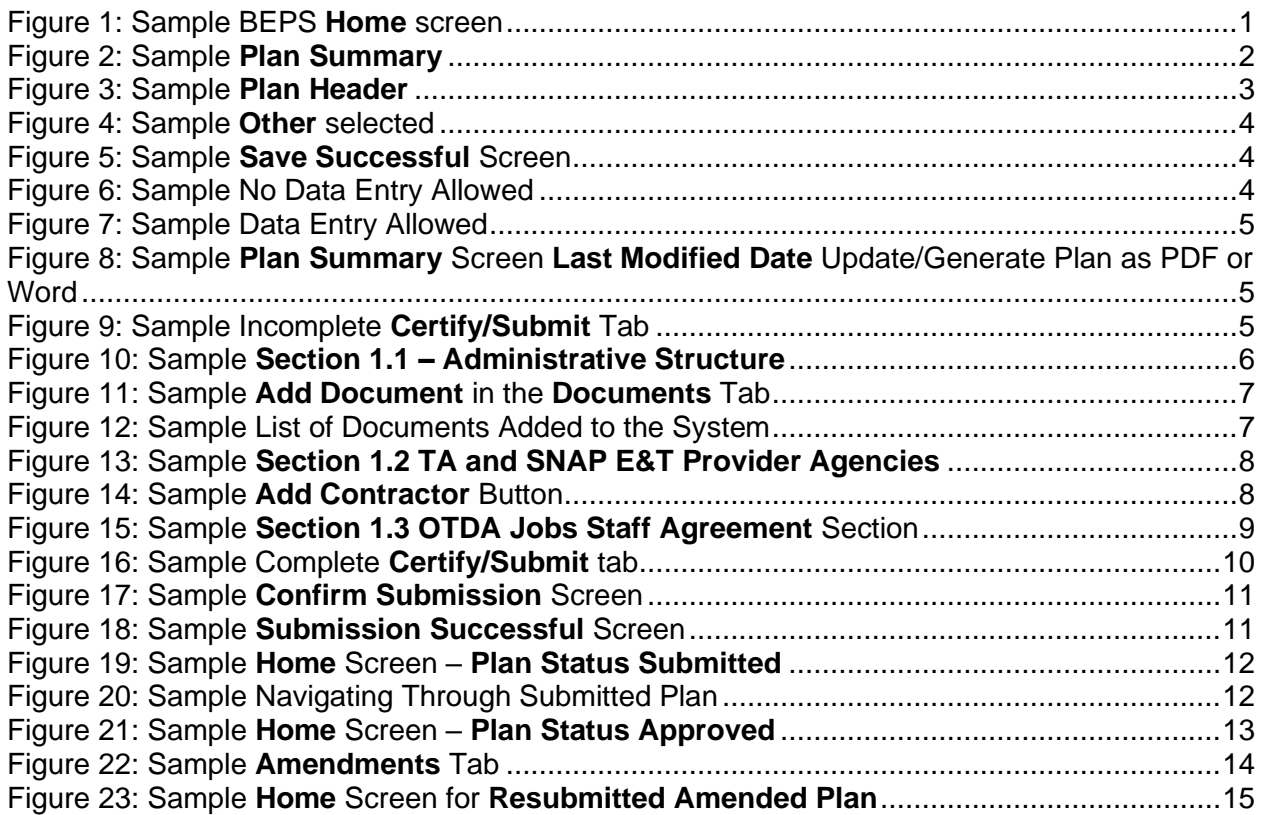

# <span id="page-3-0"></span>**Brief Description**

This manual will provide district users with instructions on how to use and navigate through the Biennial Employment Plan System (BEPS). These instructions include how to enter information on the various screens, how to submit a biennial Temporary Assistance (TA) and Supplemental Nutrition Assistance Program (SNAP) Employment Plan (Plan), and how to make an amendment to an approved Plan. This manual does not provide comprehensive instructions for completing each section of the Plan. It provides highlights on important sections that are more difficult to complete. Please use the Guide to Completion Temporary Assistance and Supplemental Nutrition Assistance Program Employment Plan for step-by-step instructions for completing a Plan.

#### <span id="page-3-1"></span>**The Home Screen**

The **Home** (Welcome) screen is the first screen to display upon logging into BEPS. The screen provides tabs at the top of the screen to navigate to additional screens.

- Access BEPS via the internet at **[https://beps.otda.ny.gov](https://beps.otda.ny.gov/)** or via CentraPort.
- The **NY.gov ID Login** screen displays. Enter your NY.gov ID username and password into the appropriate field and then click the **Sign in** button. **Note:** Users who are locked out of their account and need support accessing the system should contact the Human-Services-Information Technology Services (HS-ITS) Enterprise Service Desk: (800) 697-1323.
- The **Home** screen displays, tabs appropriate to the user's role and are located at the top of the screen in the **Navigation** bar. These tabs allow users to navigate to additional BEPS screens. **Note:** The system displays the full name and the roles assigned to the user.
- District roles that are available are:
	- $\circ$  BEPS District Viewer can view the Plan but can't make any changes
	- $\circ$  BEPS District User can view and make changes to the Plan but can't submit
	- $\circ$  BEPS District Submitter can view, make changes, and submit the Plan
	- $\circ$  District System Administrator can add staff to the system.
- The **Home** screen will also list the district's biennial TA and SNAP Employment Plans by Plan year that are available in BEPS.

| <b>NEW</b><br>YORK<br><b>ŞTATE</b> |                  |                                           | <b>Biennial Employment Plans</b> |
|------------------------------------|------------------|-------------------------------------------|----------------------------------|
| Home                               | Plan History     | Documents                                 |                                  |
| Welcome Patty                      |                  | Role(s) Assigned: BEPS District Submitter |                                  |
| Plans                              |                  |                                           |                                  |
|                                    | <b>Plan Year</b> | <b>Plan Status</b>                        | <b>Status Date</b>               |
| 2020-21                            |                  | Initial Release                           | 09/01/2020                       |

<span id="page-3-2"></span>*Figure 1: Sample BEPS Home screen*

#### <span id="page-4-0"></span>**Accessing and Navigating the Biennial Employment Plan in BEPS**

To access a Plan, click on the Plan Year hyperlink, as shown in Figure 1, on the previous page.

After clicking on the **Plan** link, the **Plan Summary** screen displays. The sections of the Plan are listed in a table of contents. To navigate, use the section tabs at the top of the screen (highlighted in the next example). Users can also use the hyperlinks in the **Plan Summary** section headers.

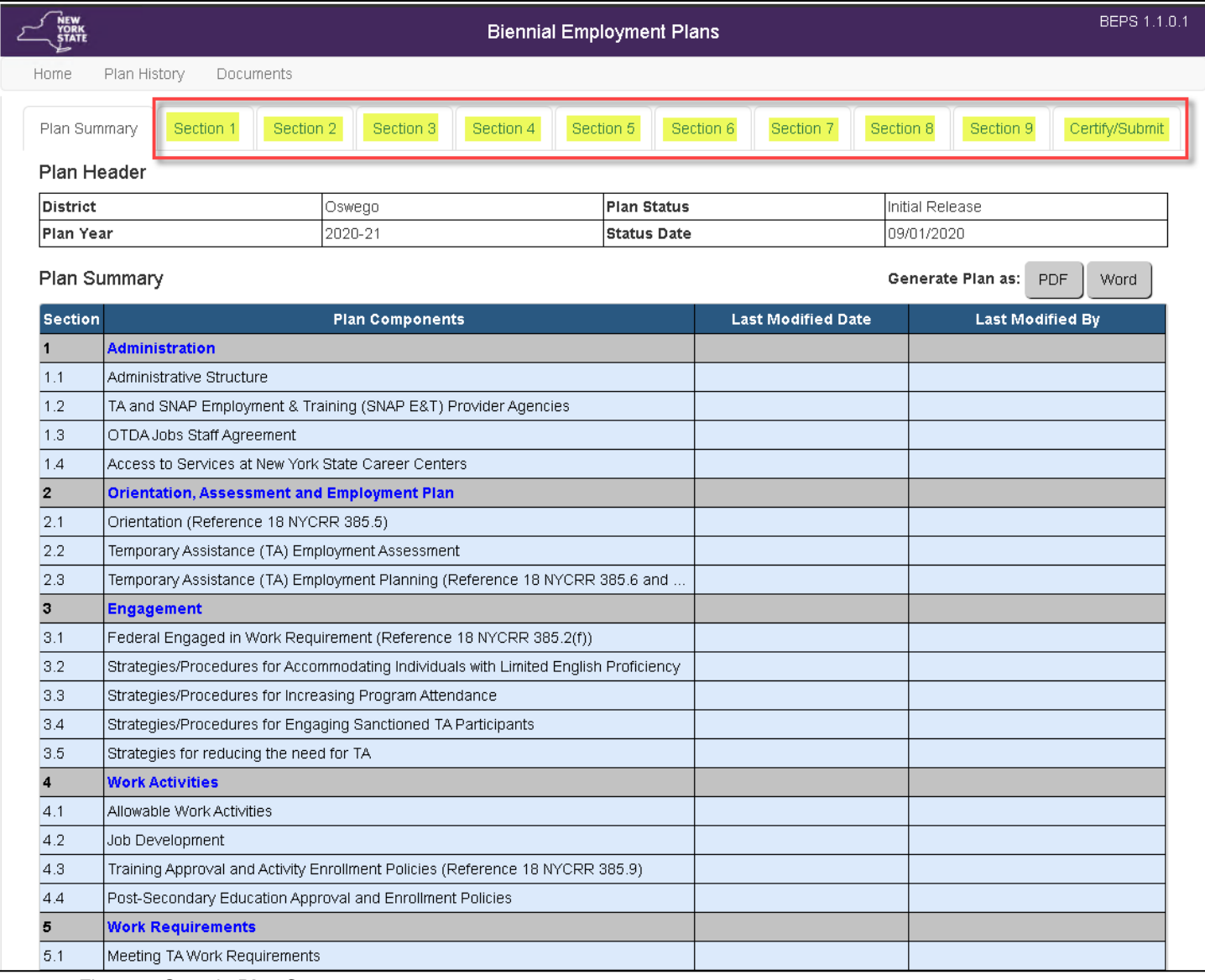

<span id="page-4-1"></span>*Figure 2: Sample Plan Summary*

At the top of each section, the **Plan Header** will be displayed. This provides each user with information about the Plan they are working on. Underneath the **Plan Header**, the **Last Modified** date is displayed. This will display the date of the last update to that section and the name of the user who made the update(s).

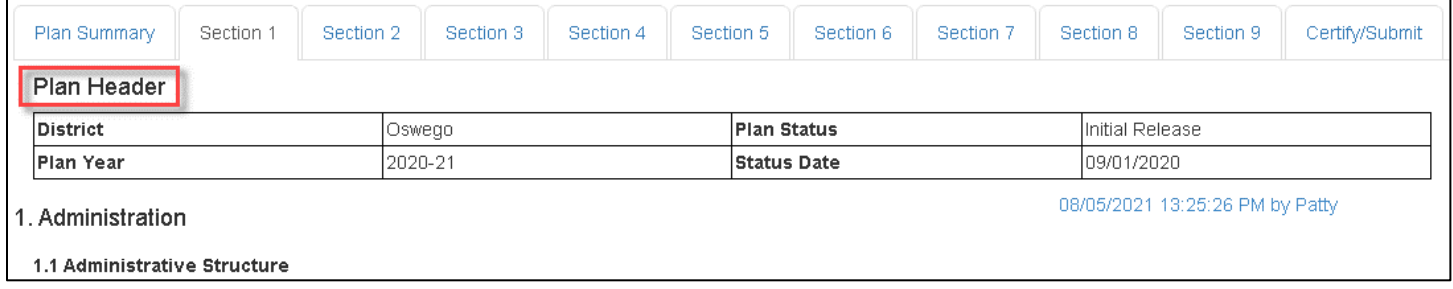

*Figure 3: Sample Plan Header*

<span id="page-5-0"></span>The screens under Sections 1 through 9 allow users to answer the biennial TA and SNAP Employment Plan questions. The responses for the questions can be provided in one of the following formats: checkboxes, radio buttons, text boxes, and tables.

#### <span id="page-6-0"></span>**Navigation and Data Entry Tips**

- For questions that require a numeric value, only enter numbers. The system will add in the comma or dollar sign once saved.
- Character limit There is a character limit of 2,500 for most textboxes with an exception for certain fields that require longer responses. Any additional important information that cannot be accommodated due to the character limit can be uploaded as an attachment.
- For most questions, when **Other** is selected as an option, a description is required, and a textbox is provided for the response.

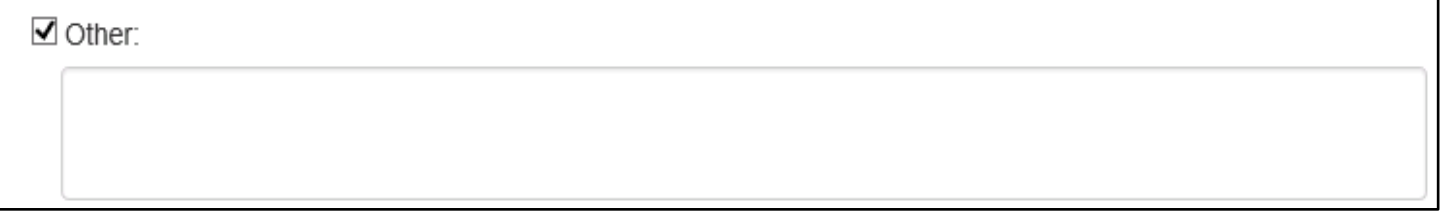

*Figure 4: Sample Other selected*

<span id="page-6-1"></span>**SAVE OFTEN!** A pop up will display letting the user know that the information has been saved sucessfully. Save before navigating away from a section, even if it is not complete. Failure to save before moving on to a new section will cause all data on that page to be lost.

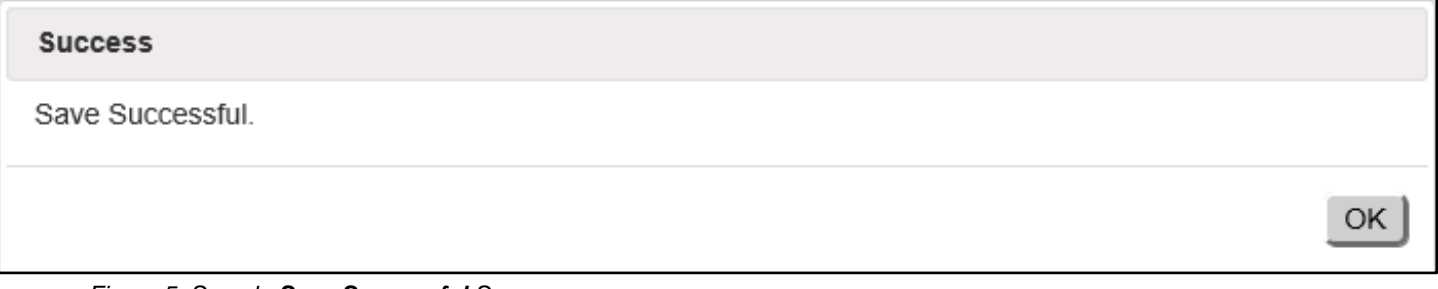

*Figure 5: Sample Save Successful Screen*

<span id="page-6-2"></span>• Certain questions will only allow data entry depending on the selection made. If the cursor is hovered over the text a red circle with a line through it will appear and entry is not allowed.

Example: No data entry allowed:

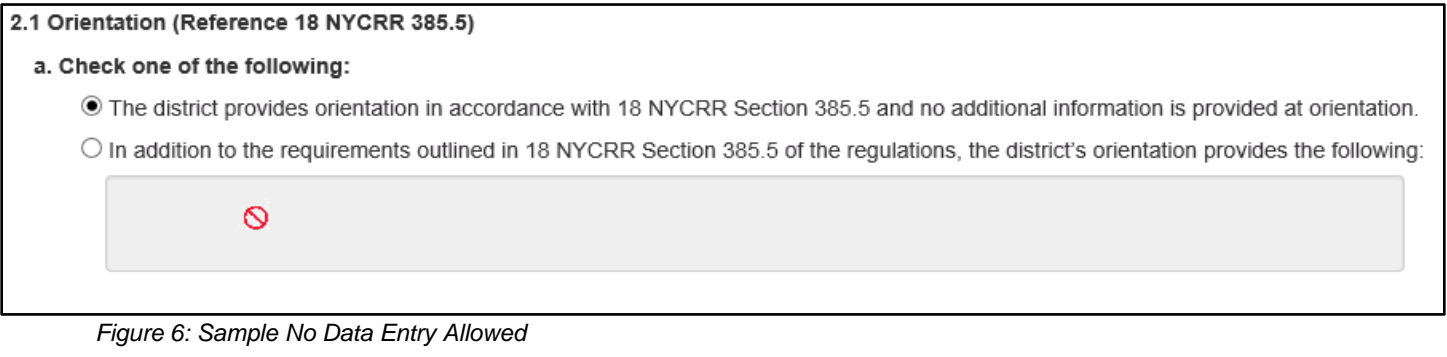

<span id="page-6-3"></span>If data entry is allowed, the box will be white with a blue outline.

#### Example: Data entry allowed:

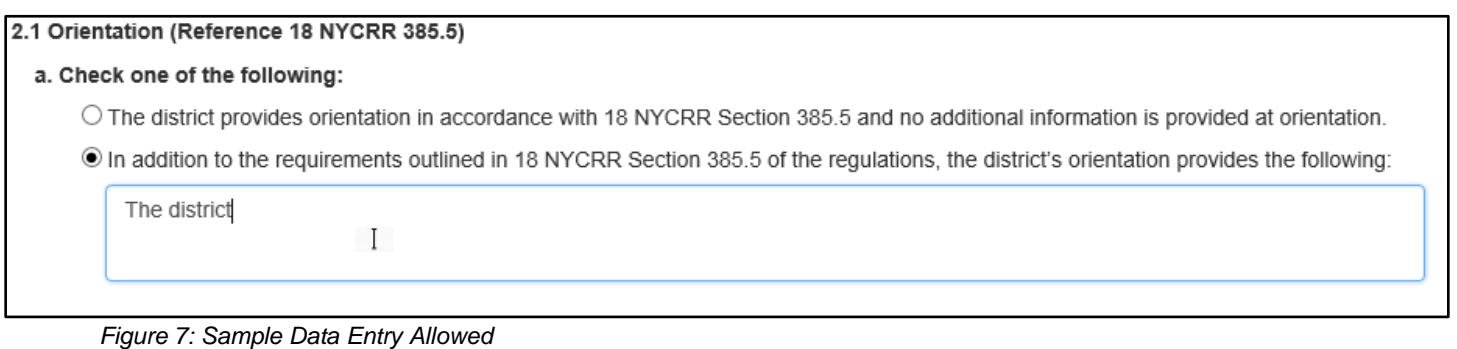

<span id="page-7-0"></span>• The **Plan Summary** screen will update each section with the date it was last modified and by who.

• As a user starts to complete the Plan, they will be given the option to generate the Plan as a PDF or Word document.

| Plan Summary   |                                                                                   |                           | Generate Plan as:<br><b>PDF</b><br>Word |
|----------------|-----------------------------------------------------------------------------------|---------------------------|-----------------------------------------|
| <b>Section</b> | <b>Plan Components</b>                                                            | <b>Last Modified Date</b> | <b>Last Modified By</b>                 |
|                | <b>Administration</b>                                                             | 10/20/2020 8:22:37 AM     | <b>Erie A User</b>                      |
| 1.1            | Administrative Structure                                                          |                           |                                         |
| 1.2            | TA and SNAP Employment & Training (SNAP E&T) Provider Agencies                    |                           |                                         |
| 1.3            | OTDA Jobs Staff Agreement                                                         |                           |                                         |
| 1.4            | Access to Services at New York State Career Centers                               |                           |                                         |
|                | <b>Orientation, Assessment and Employment Plan</b>                                | 10/14/2020 3:39:11 PM     | <b>Erie A User</b>                      |
| 2.1            | Orientation (Reference 18 NYCRR 385.5)                                            |                           |                                         |
| 2.2            | Temporary Assistance (TA) Employment Assessment                                   |                           |                                         |
| 2.3            | Temporary Assistance (TA) Employment Planning (Reference 18 NYCRR 385.6 and 385.7 |                           |                                         |

*Figure 8: Sample Plan Summary Screen Last Modified Date Update/Generate Plan as PDF or Word*

<span id="page-7-1"></span>If a user clicks on the **Certify/Submit** tab before the Plan is complete, a list of sections that still need to be completed will be displayed in red font.

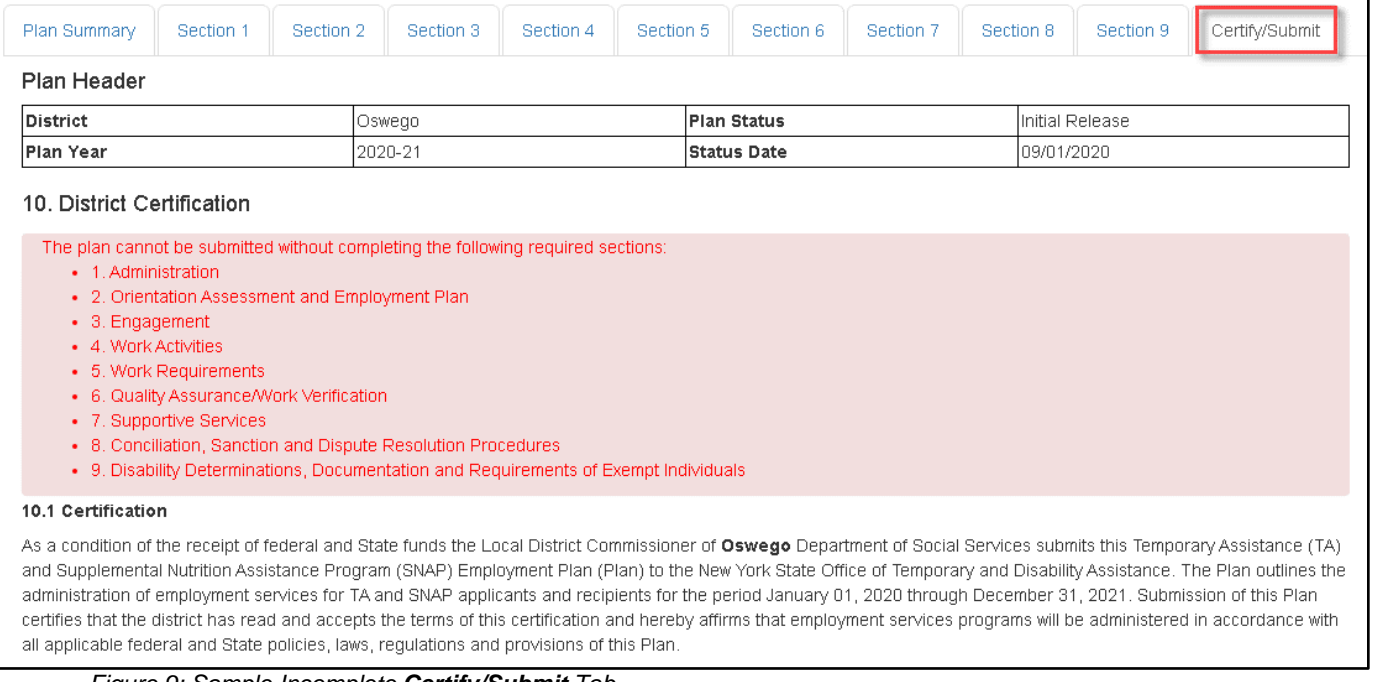

#### <span id="page-7-2"></span>*Figure 9: Sample Incomplete Certify/Submit Tab*

### <span id="page-8-0"></span>**Section 1.1 – Administrative Structure**

Section 1.1 – **Administrative Structure** requires that the district provide an organizational chart. The organizational chart can be uploaded via the **Documents** tab at any time. **Do not navigate to the Documents tab prior to saving your work**.

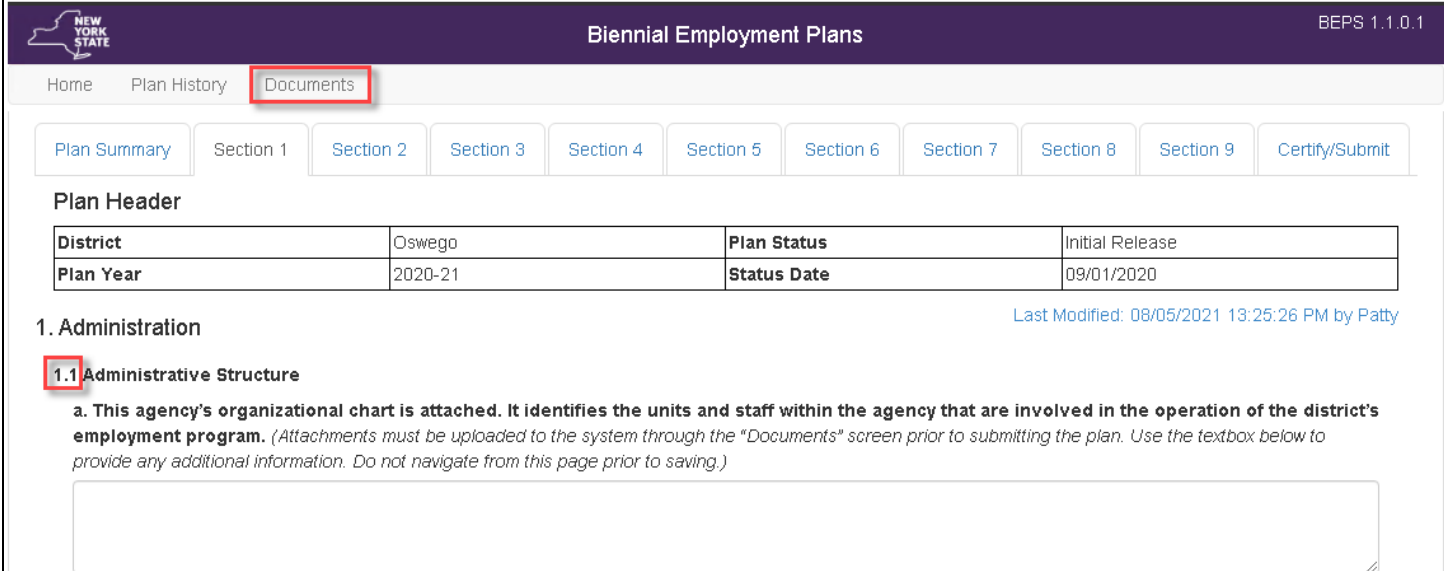

<span id="page-8-1"></span>*Figure 10: Sample Section 1.1 – Administrative Structure*

#### <span id="page-9-0"></span>**Documents Tab**

This set of screens allow the users to view or add documents in the system.

Plan managers can upload documents that are applicable to all districts, this includes the most recent LCM and attachments.

District staff can also upload their own documents. When the **Add Document** button is clicked a new screen will appear that allows users to enter information and upload the document they want.

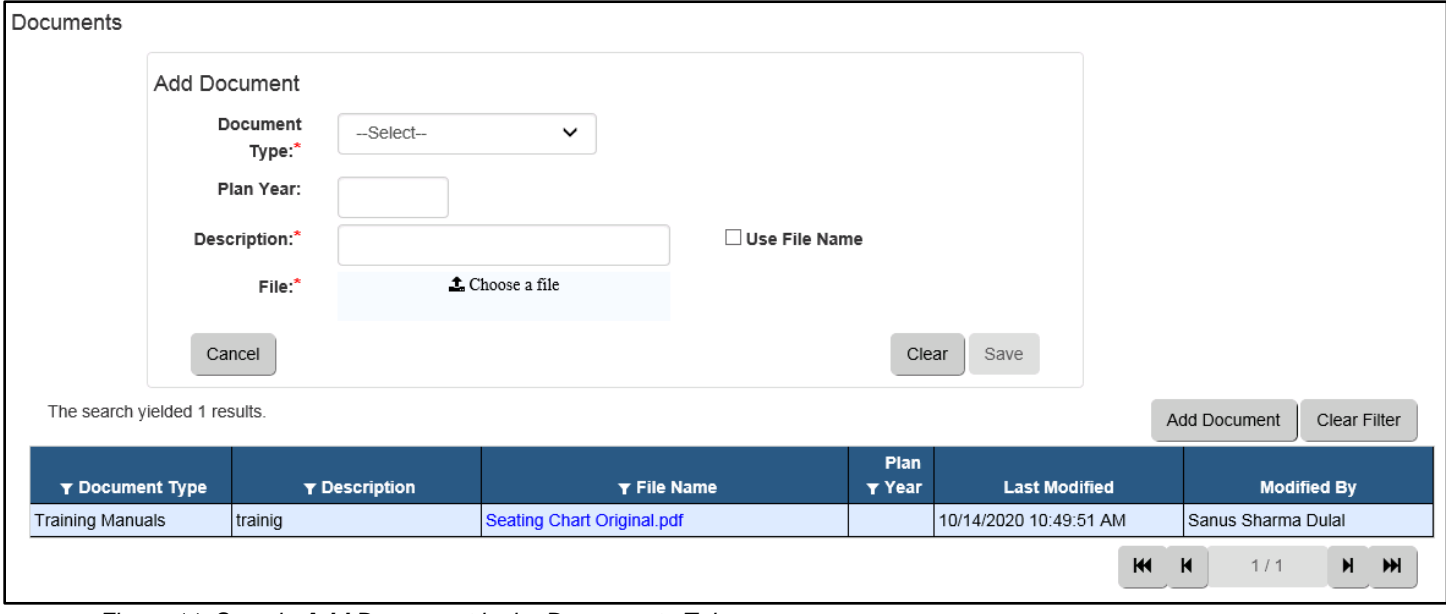

*Figure 11: Sample Add Document in the Documents Tab*

<span id="page-9-1"></span>The screen below shows the list of documents added to the system. Users can filter the list by selecting the desired document category.

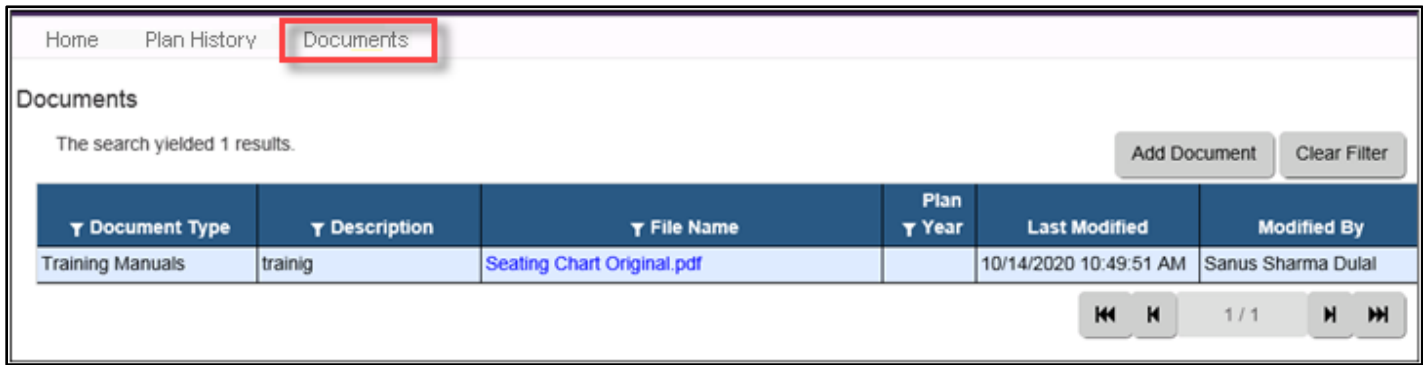

<span id="page-9-2"></span>*Figure 12: Sample List of Documents Added to the System*

#### <span id="page-10-0"></span>**Section 1.2 – TA and SNAP Employment & Training (SNAP E&T) Provider Agencies**

Section 1.2 requires adding the district's contracted providers. When the **Add Contractor** button is clicked a new screen will pop up for entry of the provider's information as well as other data.

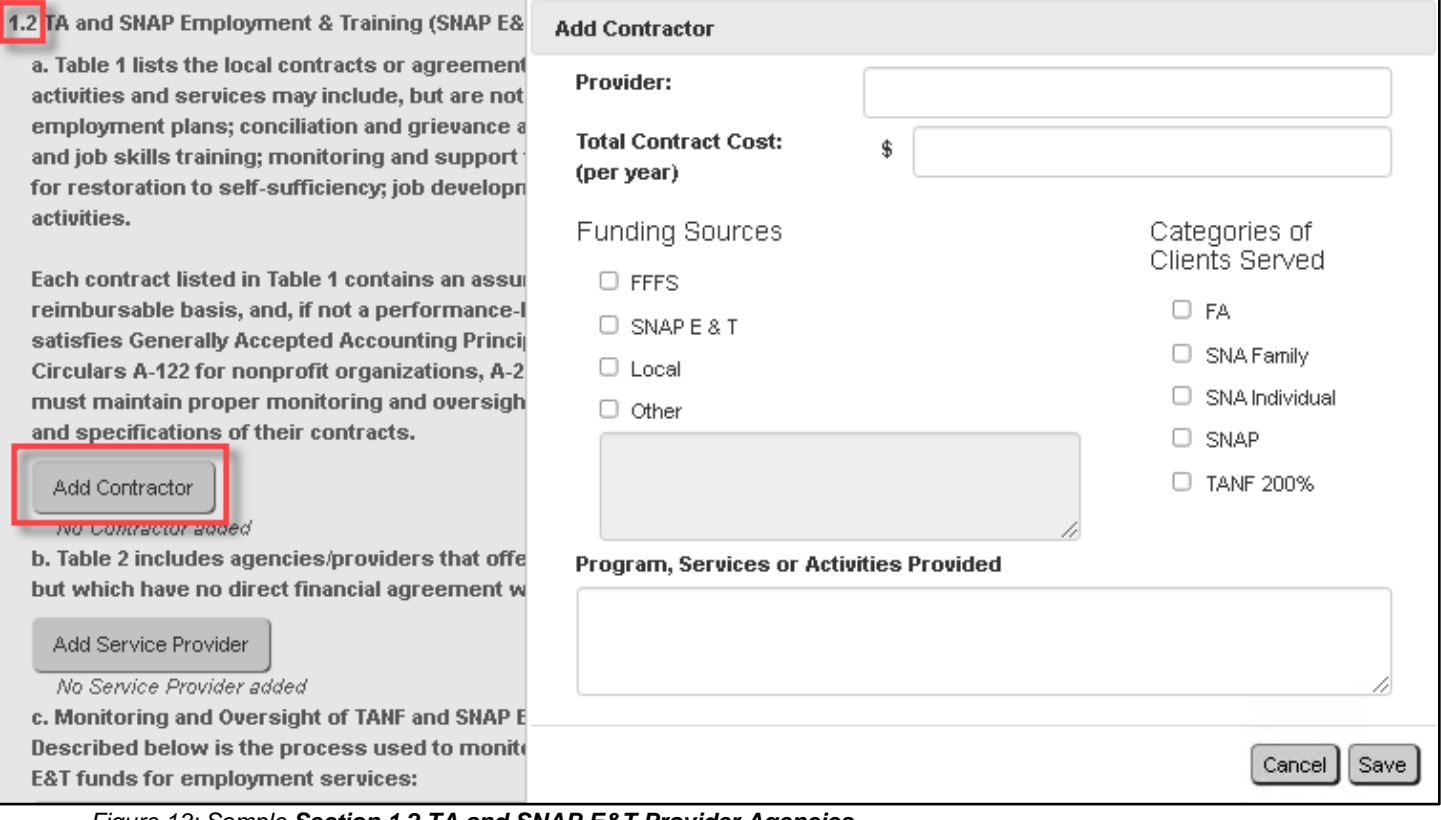

*Figure 13: Sample Section 1.2 TA and SNAP E&T Provider Agencies*

<span id="page-10-1"></span>After saving, the contractor's information will display in the table.

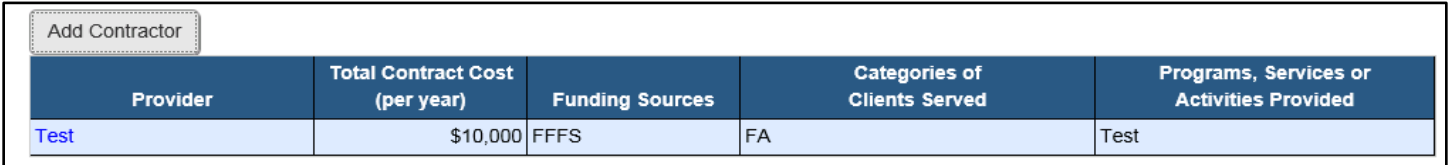

<span id="page-10-2"></span>*Figure 14: Sample Add Contractor Button*

#### <span id="page-11-0"></span>**Section 1.3 – OTDA Jobs Staff Agreement**

Section 1.3(a) - If your district has a Jobs program, select both Services and Target Groups. **Note:** this is not a required field. If your district does not have a Jobs program you do not have answer this question.

<span id="page-11-1"></span>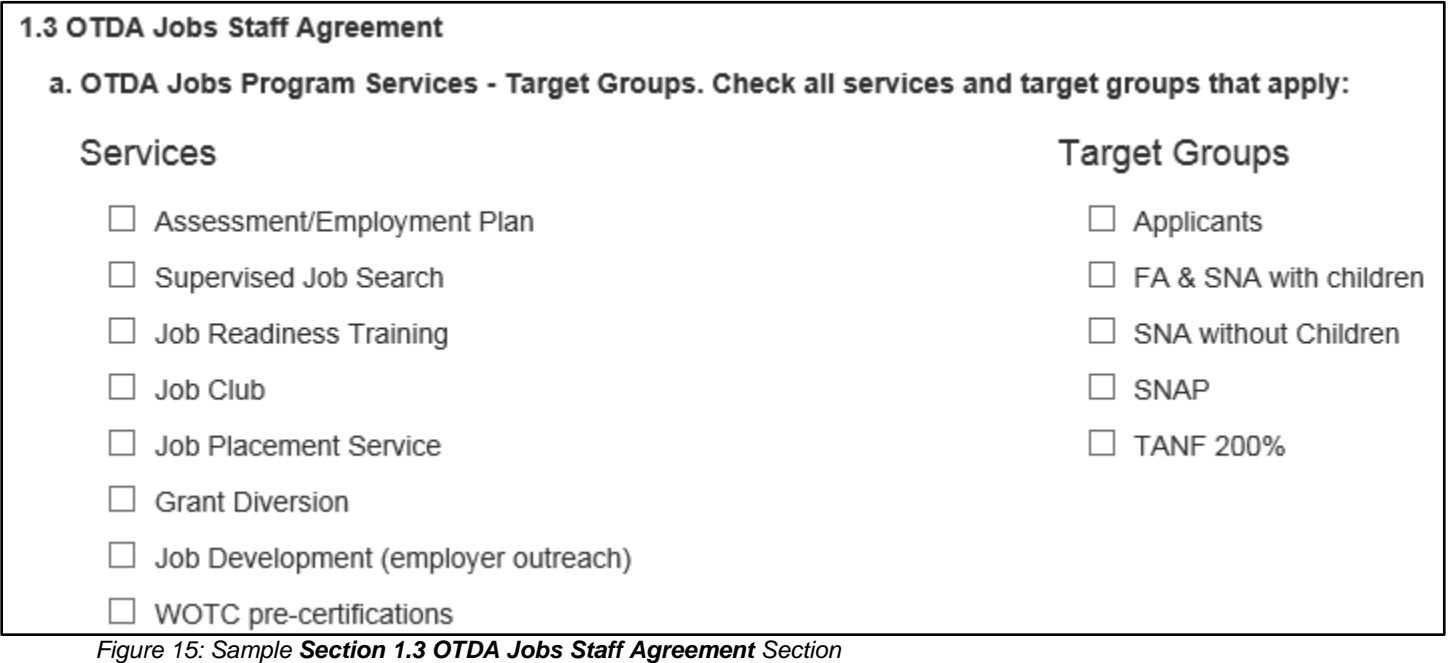

## <span id="page-12-0"></span>**Plan Submission**

Once Sections 1-9 have been completed the "Submit" button will appear. The Commissioner's name and date will prefill. Only the Commissioner or their designee, who has the District Submitter role, will be able to submit the Plan.

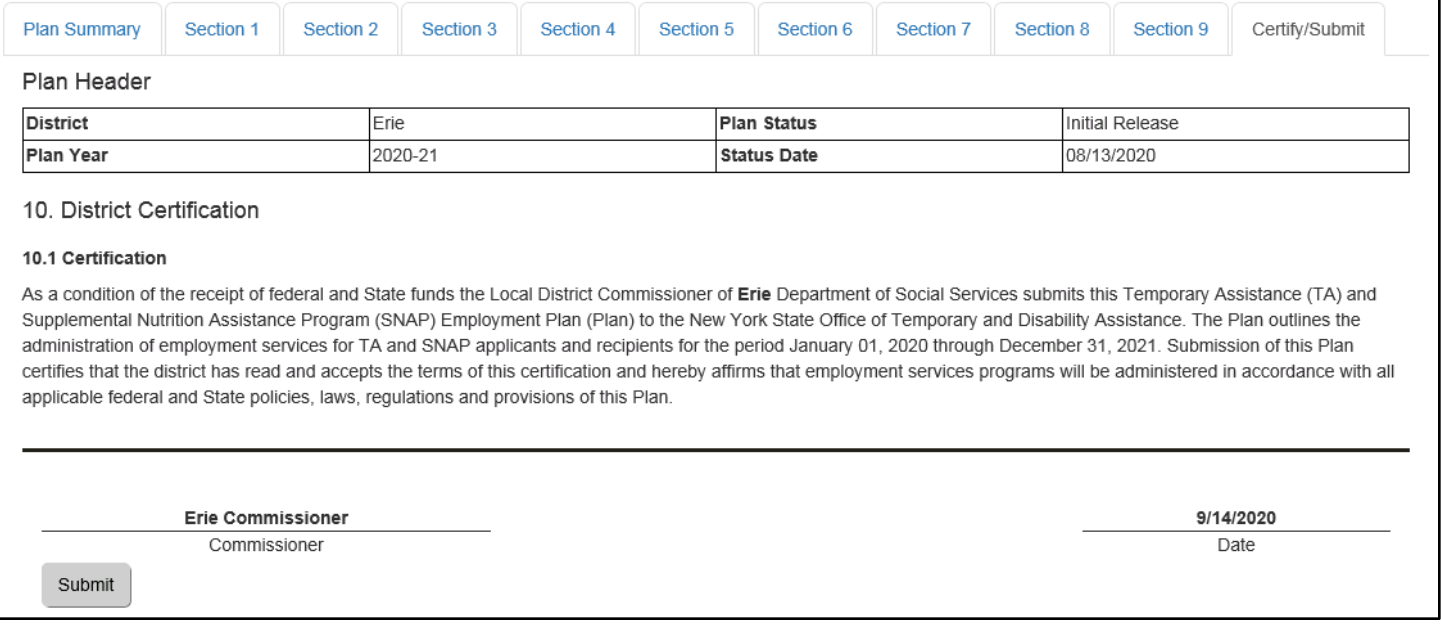

<span id="page-12-1"></span>*Figure 16: Sample Complete Certify/Submit tab*

OK.

# <span id="page-13-0"></span>**Plan Submission Confirmation**

After the submit button is clicked, a pop-up box will open, asking to confirm the submission of the Plan.

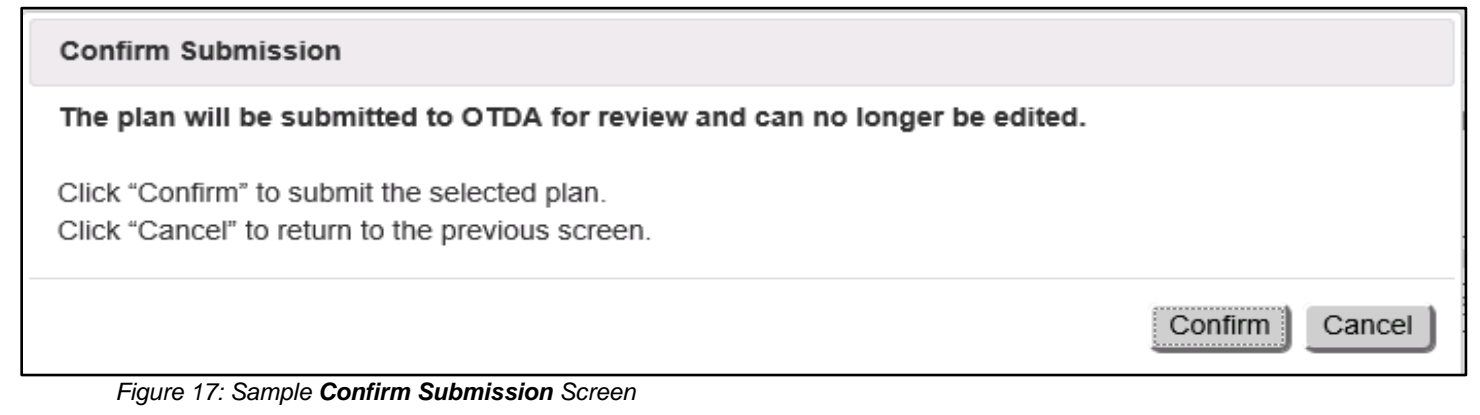

<span id="page-13-1"></span>**Success** 

Submission Successful.

<span id="page-13-2"></span>*Figure 18: Sample Submission Successful Screen*

## <span id="page-14-0"></span>**Submitted Plans**

The submitted Plan will display on each district's **Home** screen as submitted under the Plan Status.

| Role(s) Assigned: BEPS District Submitter |                    |                    |  |  |  |  |
|-------------------------------------------|--------------------|--------------------|--|--|--|--|
| <b>Plans</b>                              |                    |                    |  |  |  |  |
| <b>Plan Year</b>                          | <b>Plan Status</b> | <b>Status Date</b> |  |  |  |  |
| 2020-21                                   | Submitted          | 09/29/2020         |  |  |  |  |

*Figure 19: Sample Home Screen – Plan Status Submitted*

<span id="page-14-1"></span>While in **Submitted** status, no further changes can be made to a Plan. Users who attempt to edit a Plan that has been submitted will not be able to access the Plan, as shown in Figure 20.

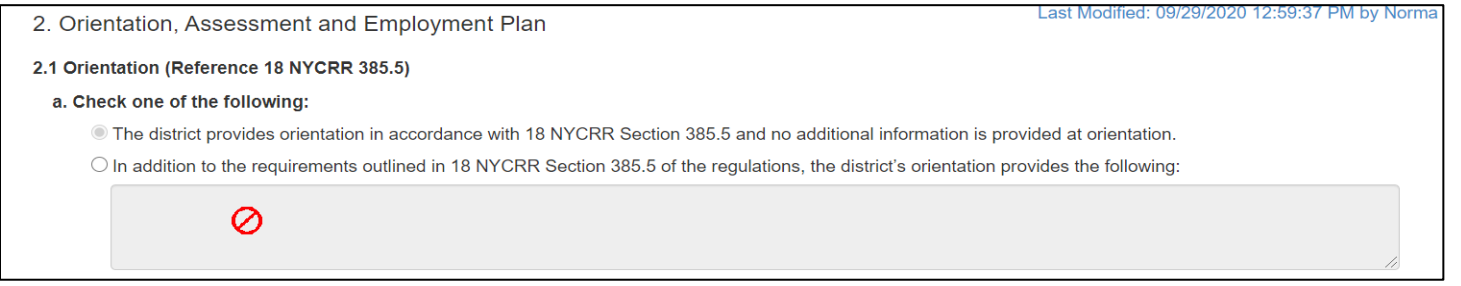

<span id="page-14-2"></span>*Figure 20: Sample Navigating Through Submitted Plan*

# <span id="page-15-0"></span>**Approved Plans**

Once all OTDA reviewers have signed off on the Plan, it will be approved. The approved Plan will display on each district's **Home** screen as approved under the Plan status. Each district will receive written notification of Plan approval. Copies of all approved Plans will be provided to the Office of Administrative Fair Hearings to support hearing decisions and will also be made available for public review on the OTDA website. A copy will also be placed in the document repository.

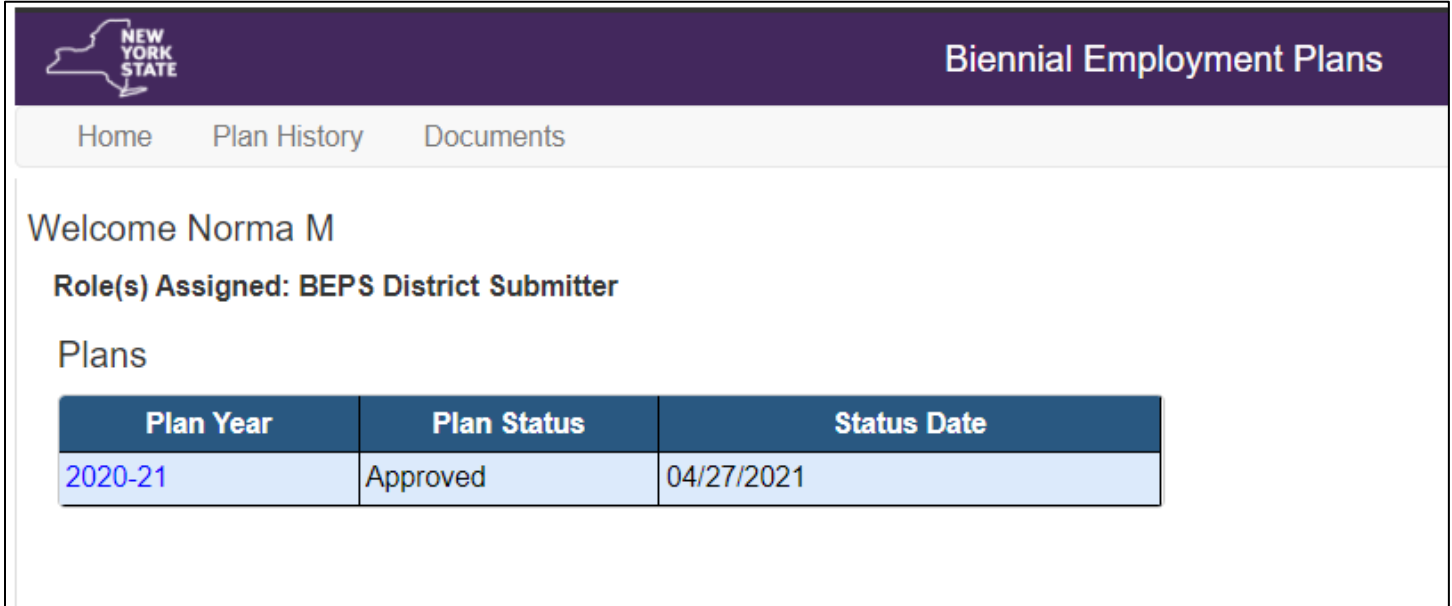

<span id="page-15-1"></span>*Figure 21: Sample Home Screen – Plan Status Approved*

#### <span id="page-16-0"></span>**Amending Plans**

Districts may amend their Plan at any time after it has been approved by OTDA. The **Amendments** tab will display only after the Plan is resubmitted for revision. District users have a read only view of this screen. Districts choosing to make amendments to their Plan will need to follow the same steps as they did with the initial submission.

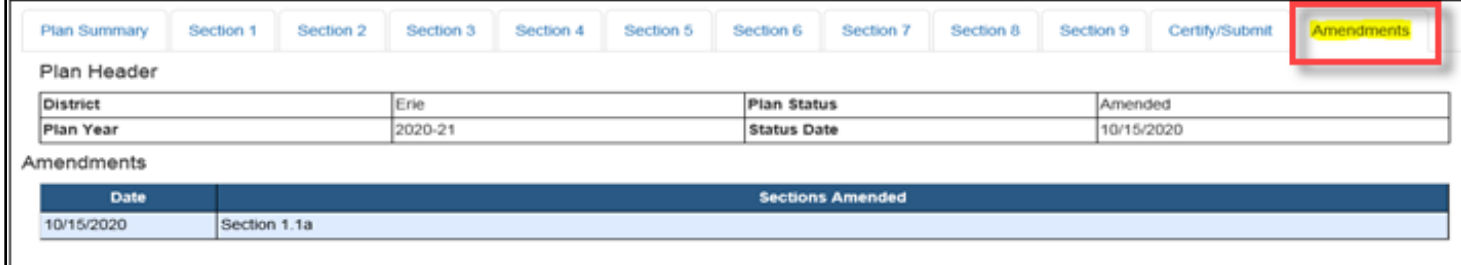

<span id="page-16-1"></span>*Figure 22: Sample Amendments Tab*

#### <span id="page-17-0"></span>**Amendment Status**

Once the Plan has been approved after resubmission the Plan Status will now read as amended. Districts will receive written notification of each **Plan** amendment once it has been approved.

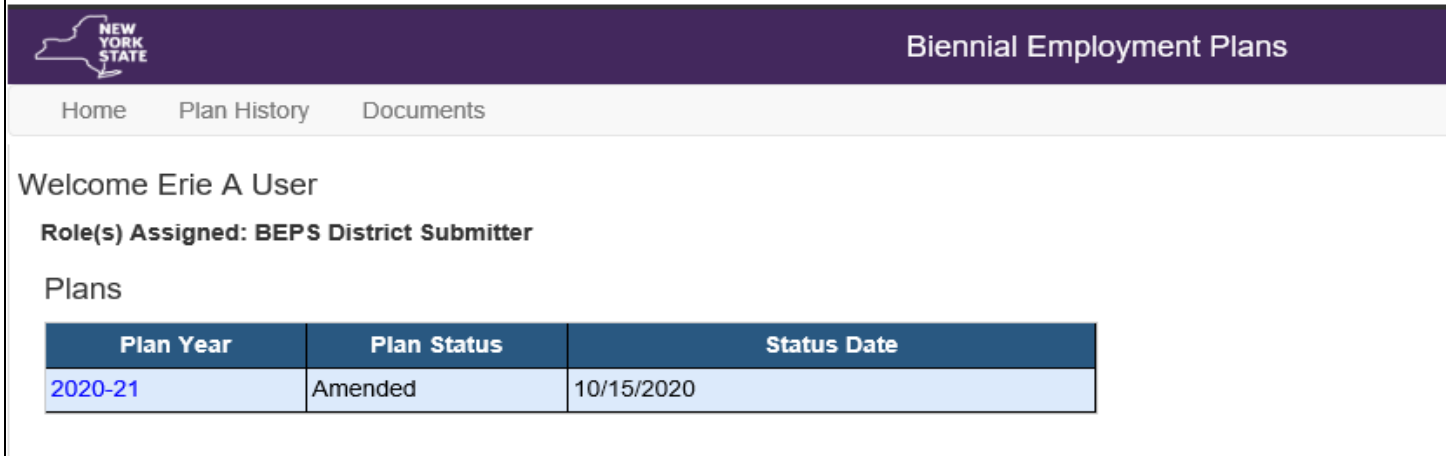

<span id="page-17-1"></span>*Figure 23: Sample Home Screen for Resubmitted Amended Plan*